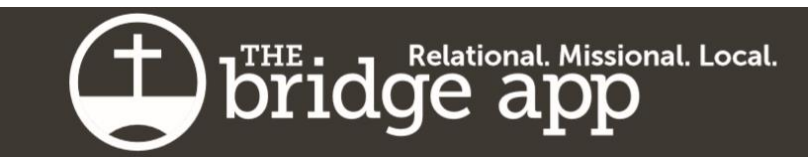

## **The Bridge App – Getting Started**

The Bridge App is a new mobile phone application developed by the wider denomination (Christian Reformed Church of North America). Instead of individual churches trying to develop their own apps, the denomination has created one app that works well for all churches and will continue to improve over time.

Note that this is a Mobile App only. It is not a website that you can visit, so you cannot access this on your computer.

The following is a step-by-step guide to get started with the Bridge App for our church. If you require additional instructions or information, please contact the church office.

Step 1 – Download the app onto your mobile device

The app is available on both the App Store (iOS 8.2 or later for iPhones and iPads) and on the Google Play (Android 4.3 and up). Search for "The Bridge App" in either app store on your phone. It's about 43 MB

(Megabytes).

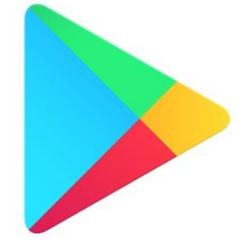

Cancel

NOTE – Make sure you The Bridge App download "The Bridge App" Lifestyle **OPEN** with the subtext of either \*\*\*\*\* 5 "Extreme Technology" or "Lifestyle". There may be similarly named apps. It should look like this  $\rightarrow$ 

 $Q$  The bridge app

NOTE – Old devices may not work. For example, you require an iPad 2 or iPhone 4S (i.e. around 2012 or newer) to use the app.

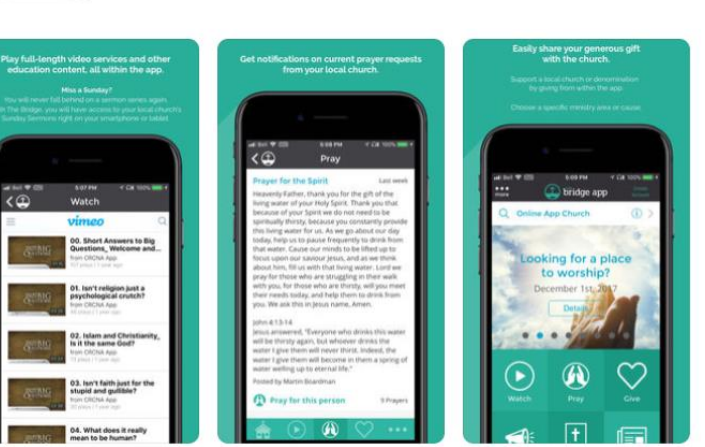

Step 2 - Load the App on your phone/tablet and you'll get this welcome screen to the right  $\rightarrow$ 

> You can continue as a guest to browse the basics, however you'll want to 'Create Account' in order to access all the information.

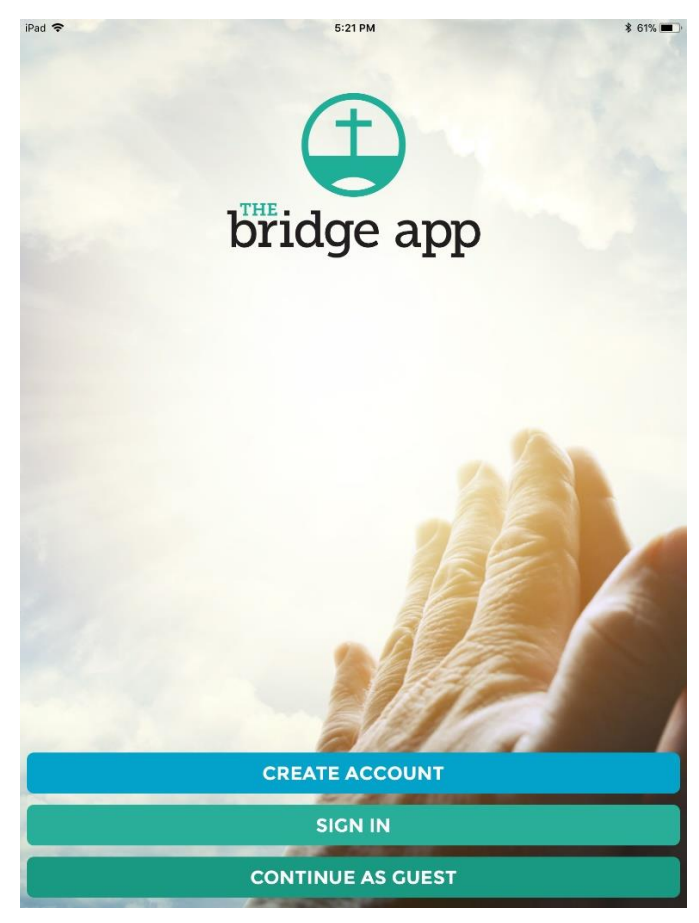

## Step 3 – Create an Account

Enter your name and e-mail address into the application. You'll also need to enter a password. The Bridge App will remember your user name and password unless you log out.

You can select 'Yes" if you would like your e-mail address shared with the church directory within the app (the directory is only visible to members of the church that you belong to – not to all users of the App).

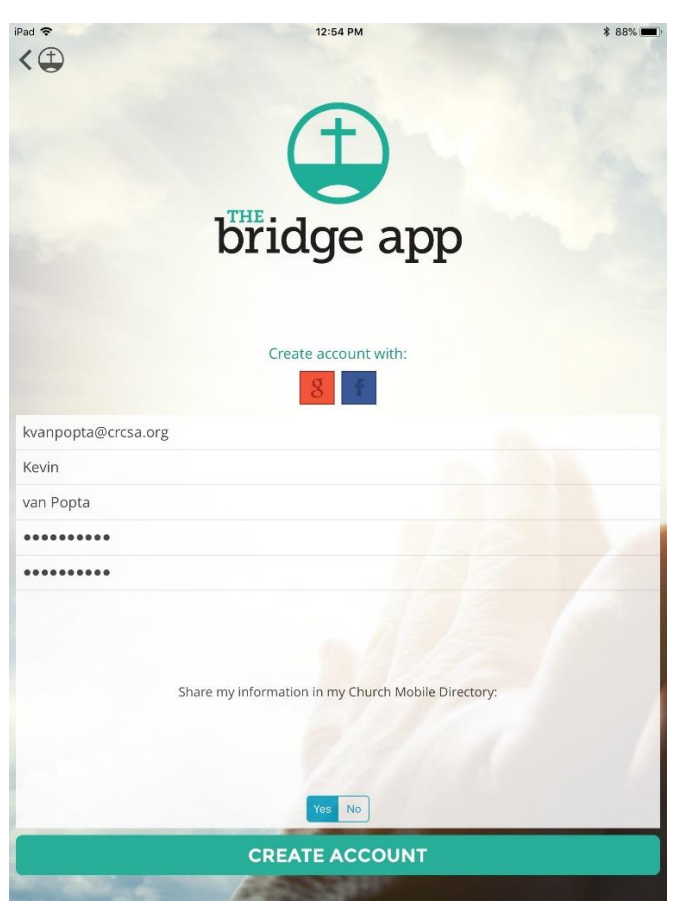

## Step  $4$  – Activate your account

Once you create your account, you'll see this screen. The system will send an activation e-mail to the e-mail address you registered with (should get mailed instantly).

Go to your e-mail inbox to find this email.

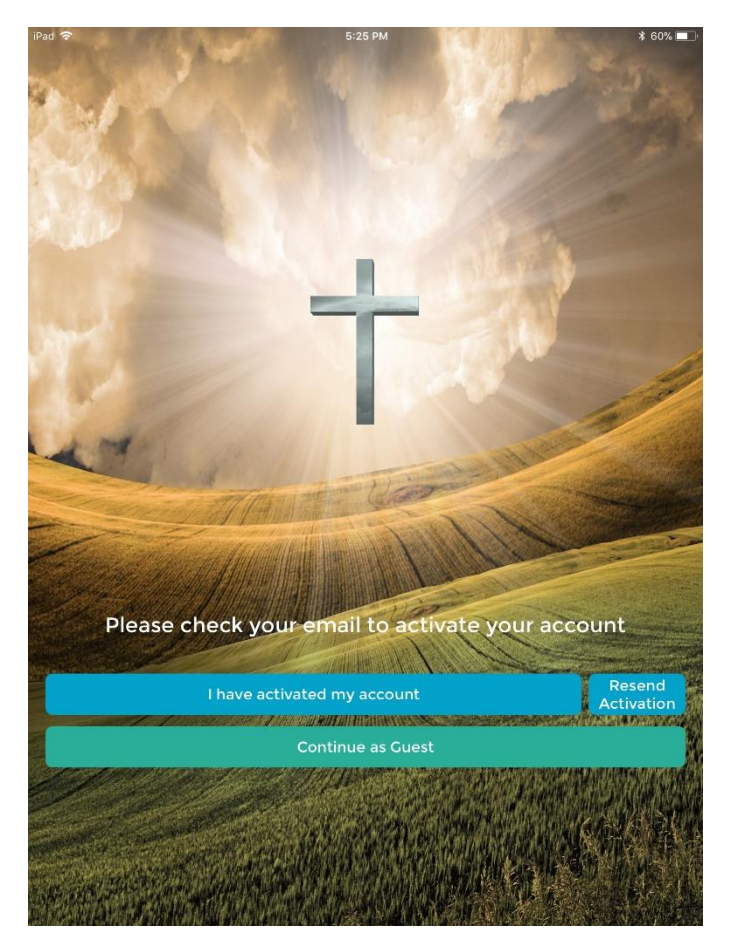

From: CRC Notifications > To: Maegan van Popta >

Once in your inbox, you'll see the e-mail from 'CRC Notifications'

Hit the 'Click Here' to activate your CRC account link  $\rightarrow$ 

It'll take you to a website as below  $\downarrow$ 

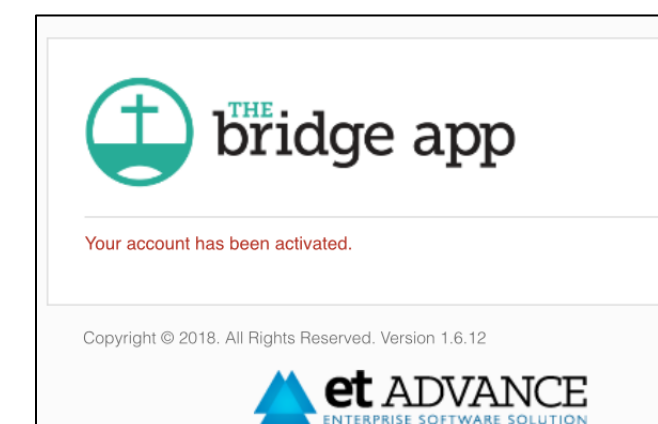

**CRC - Account Verification** Today at 5:25 PM

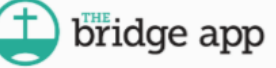

Hello Maegan van Popta,

Click here to activate your CRC account.

This email may be confidential. Any distribution, use or copying of this email or the info than an intended recipient is unauthorized. If you received this email in error, please

Copyright @ 2018 CRC. All Rights Reserved.

 $Step 5 - Now go back to the Bridge App on your$ device. Click the "I have activated my account" button.

The next screen will look like this  $\rightarrow$ 

Press "Select a Home Church"

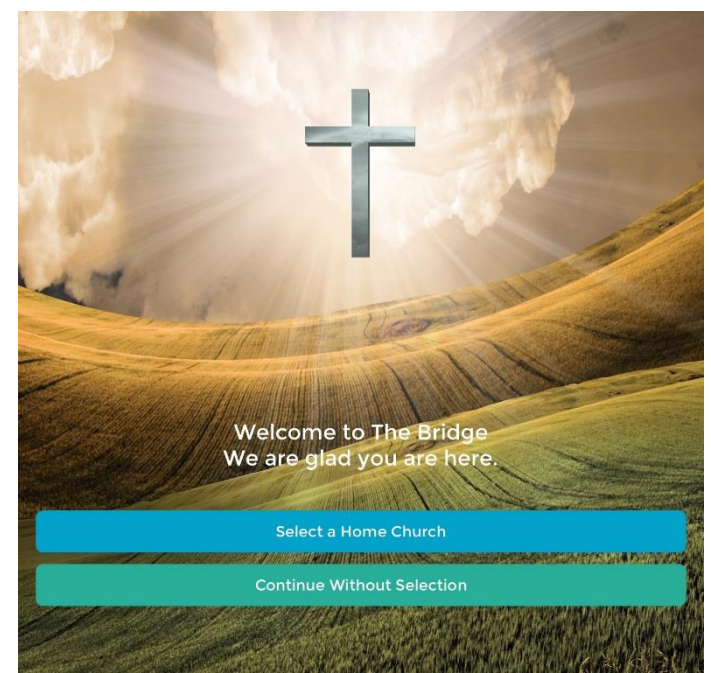

Step  $6$  – Select the CRC that you regularly attend and are a member of. If you do not attend a Christian Reformed Church but would like to continue to use The Bridge App, please choose the Online App Church.

> If Location services are activated on your device, you should also see a map that displays CRCs in your area.

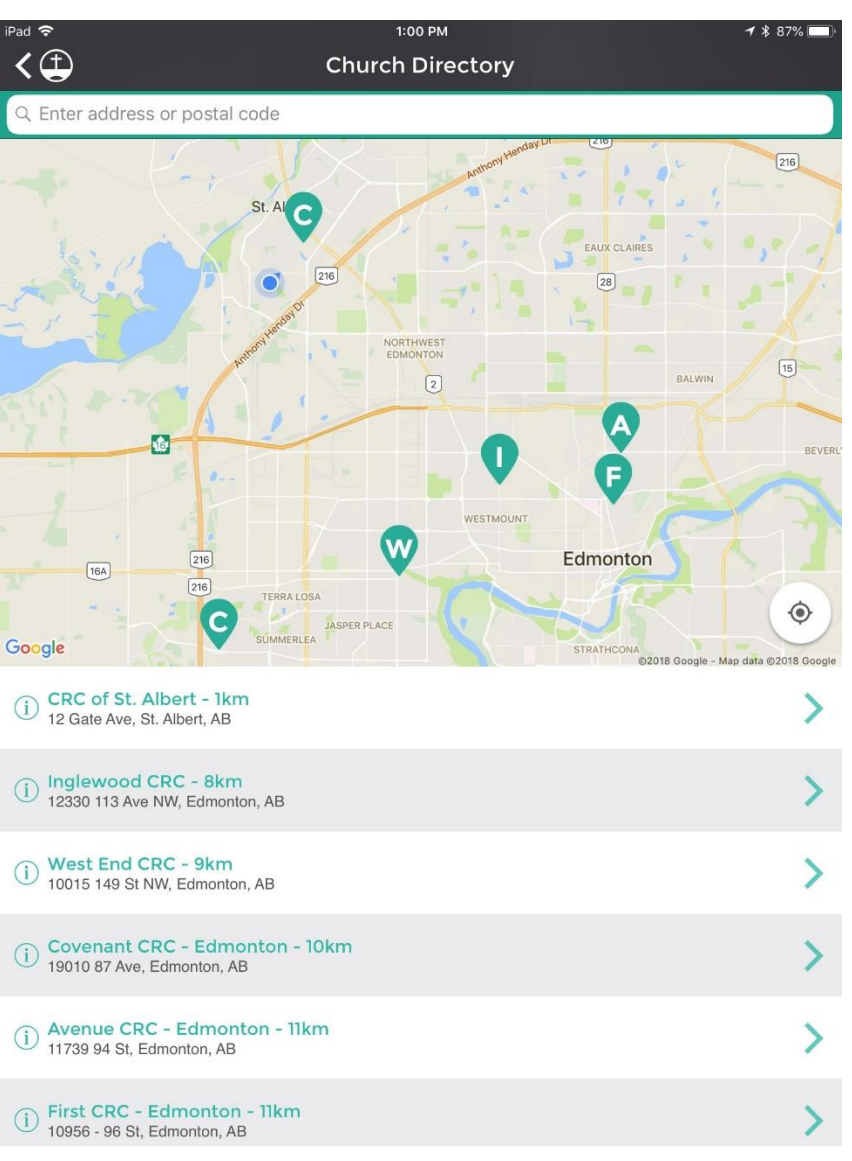

The App will ask you if you are a member of the CRC that you have selected.

Select "Yes" to request membership access.

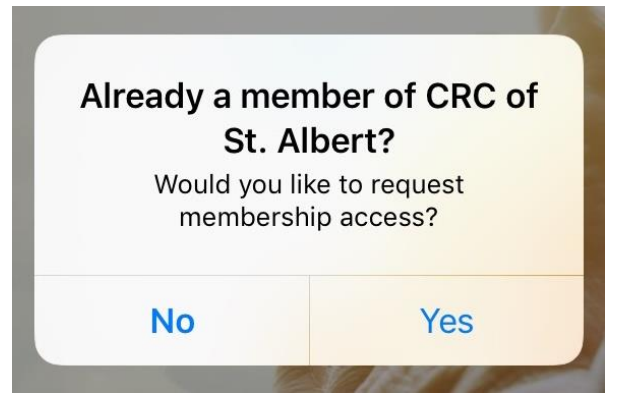

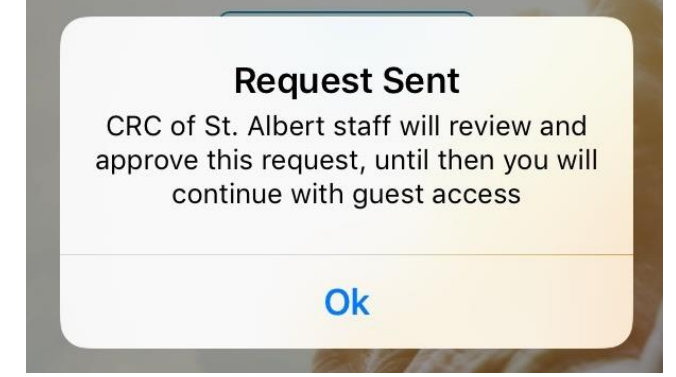

*IF* the e-mail address you registered with is already included in the church directory for that congregation, it may automatically activate your account as a 'verified user' .

Otherwise, you will have to wait for access. But you can continue as a guest until verified access is granted. This may take a couple days. If it's taking longer, please e-mail the church office administrator for your church.

## Step 8 – Home Screen

Depending upon which local CRC you have requested to join, the home screen will look something like this  $\rightarrow$ 

You'll have access to the 'Directory', 'Watch' and 'Events' buttons if you have access.

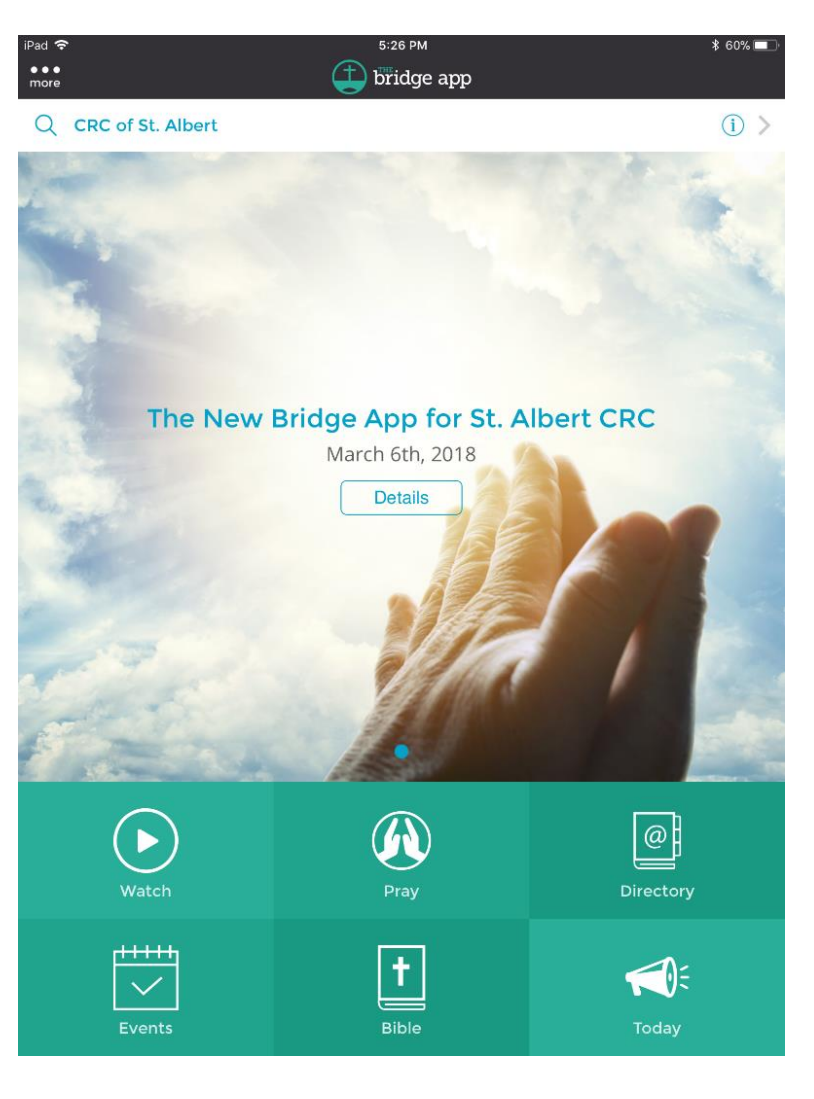